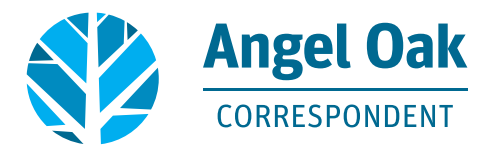

# **How to Upload Your Loan Conditions**

# (Non-Delegated & Pre-Close Correspondents)

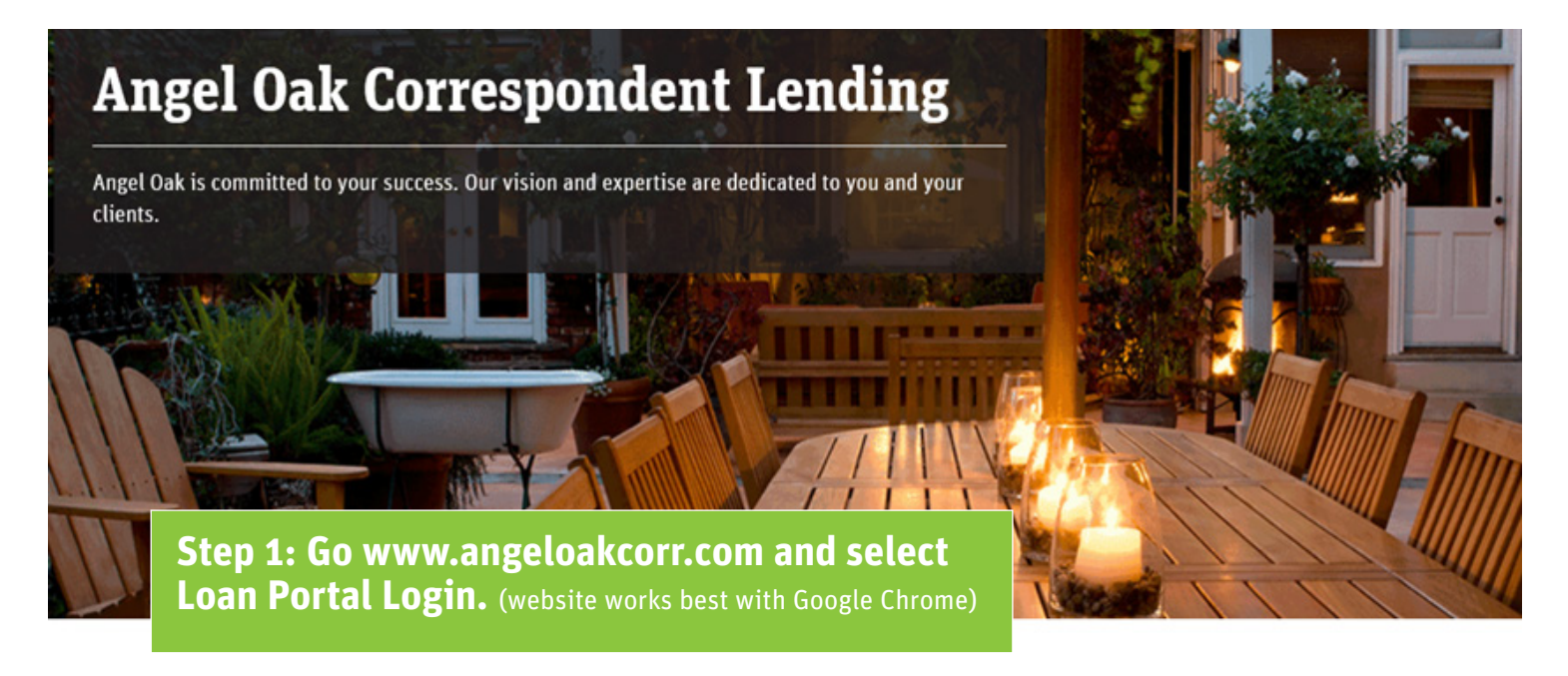

**About Us** 

**Correspondent Programs** 

**Loan Portal Login** 

**Contact Us** 

### **Step 2:** Click on **Click here to Log In** using your Angel Oak user access credentials.

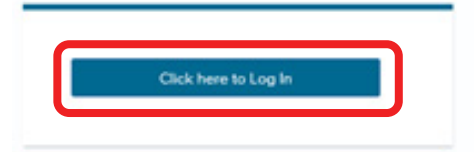

Announcements

Welcome to our new Correspondent portal!

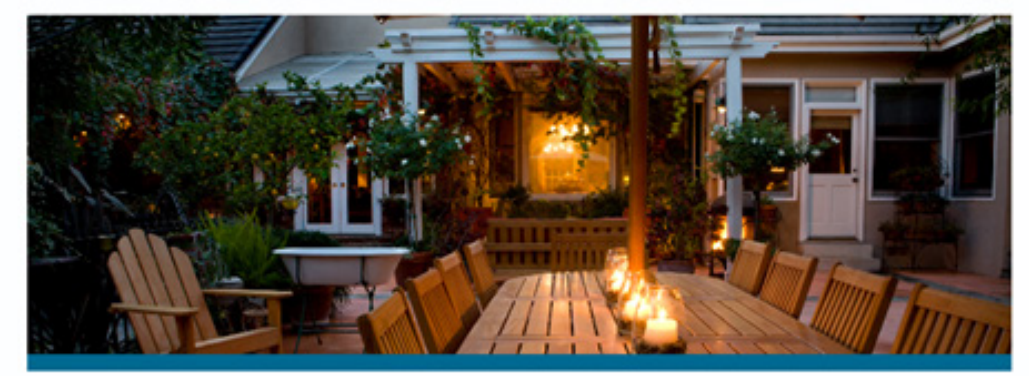

#### **Step 3:** Select the **PIPELINE** link and then use the Find Loan tool to locate your loan. Double click on the borrower name to enter the loan file.

**WELCOME** 

**ADD NEW LOAN** 

MARKETING PORTAL  $\sim$ 

DOCUMENTS  $\sim$ 

### **Step 4:** Click on **Underwriting Conditions** to see the needed conditions.

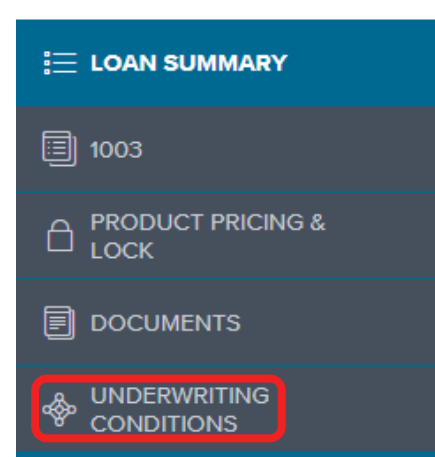

**PIPELINE** 

**Step 5:** Click on **Drag & Drop** files here or **Browse for files** to upload each appropriate condition. Note that the specifics of each condition are explained by the underwriter. Ensure each uploaded condition shows as Completed.

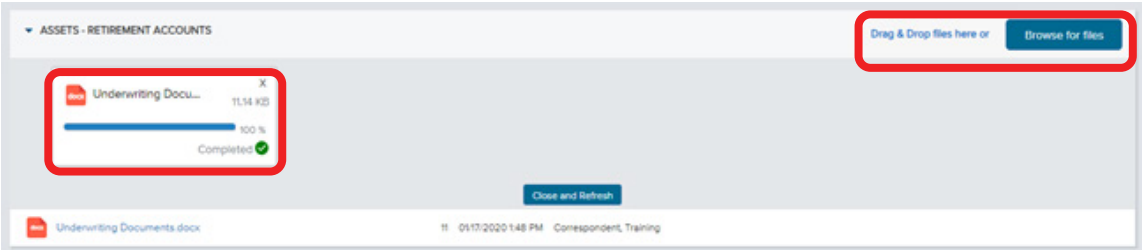

#### **Step 6:** Click on **Re-Submit Loan.**

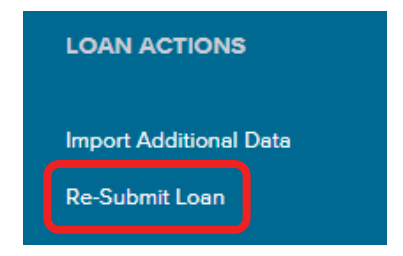

**Step 7:** Click on **Continue** when the notification appears on the screen "Are you sure you want to Re-Submit Loan at this time?"

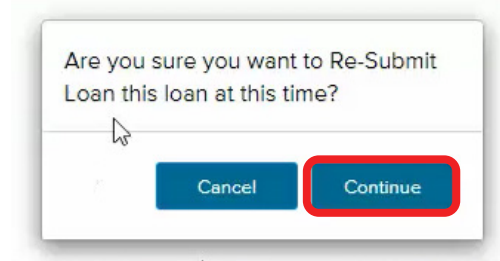

**Step 8:** You will then see the words "Your loan was re-submitted Successfully" and you will see the re-submission date.

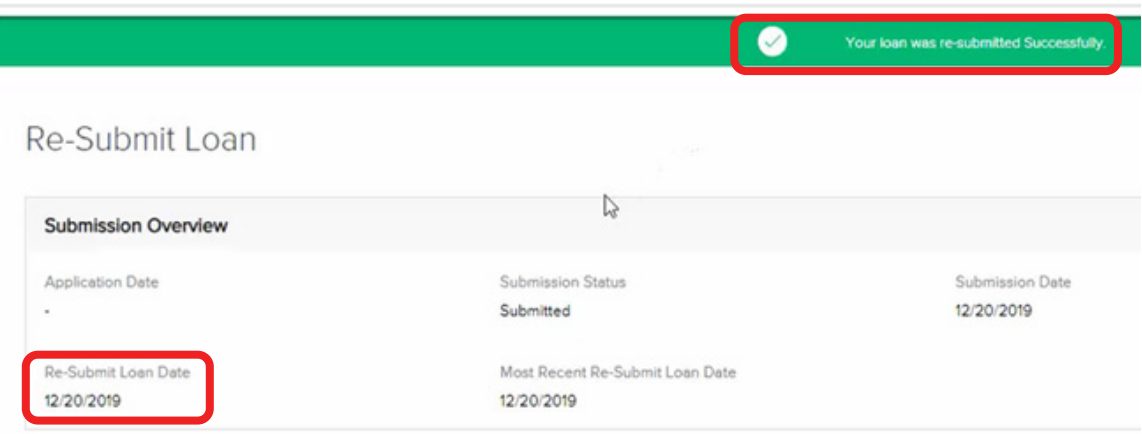

**Step 9:** You can also click on **Loan Summary** on the left side of the screen and on the right side of the screen, under **Key Dates** you will again see that the loan has been Registered and Submitted for Review.

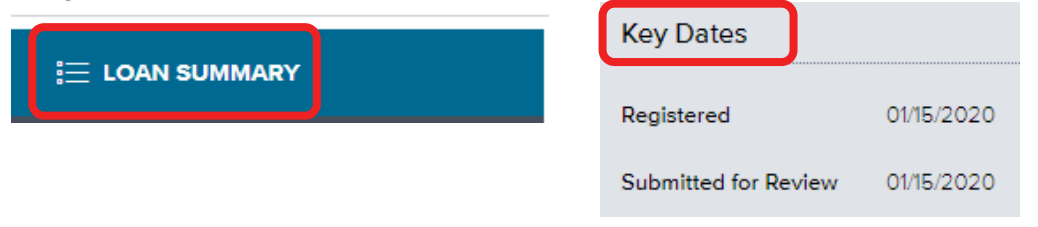

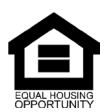

© Angel Oak Mortgage Solutions LLC NMLS #1160240, Corporate office, 980 Hammond Drive, Suite 850, Atlanta, GA, 30328. This communication is sent only by Angel Oak Mortgage Solutions LLC and is not intended to imply that any of our loan products will be offered by or in conjunction with HUD, FHA, VA, the U.S. government or any federal, state or local<br>governmental body. This is a business-to-b